## **PAYE Modernisation Monthly Statement and Online Statement of Account**

At the start of each month, Revenue will generate a monthly statement from your payroll submissions with pay dates in the previous month.

Employers will receive an emailnotification advising that the statement will be available on ROS from 5th of the month.

You should view the statement and ensure that it matches your payroll records.

If you identify any discrepancies in the statement, you should amend your payroll submissions to correct these. A new statement will be generated as soon as the updated payroll submissions are received.

If you agree with the statement, you should Accept it. If you do not accept it by 14th of the month, the statement will be deemed a Return by Revenue.

Additional information is available on the [Employer Hot Topics](http://www.revenue.ie/EmployerHotTopics) area of the Revenue Website.

## **Accessing the Monthly Statement**

To view the Statement of Account, login to ROS and click on the link '**Statement of Account**'.

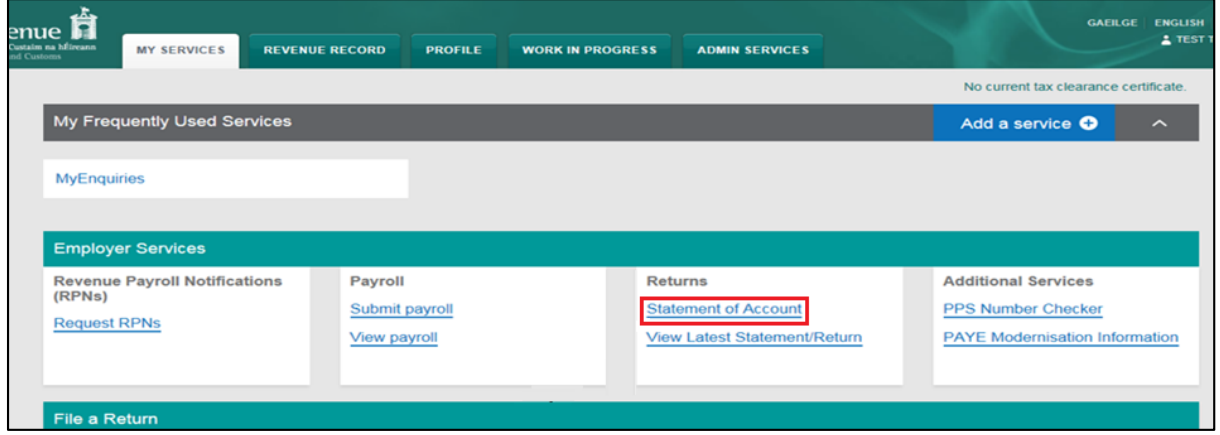

The 'Statement of Account' is divided into periods. To view the transactions in each period, click on the dropdown arrow for that period.

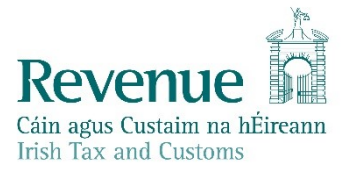

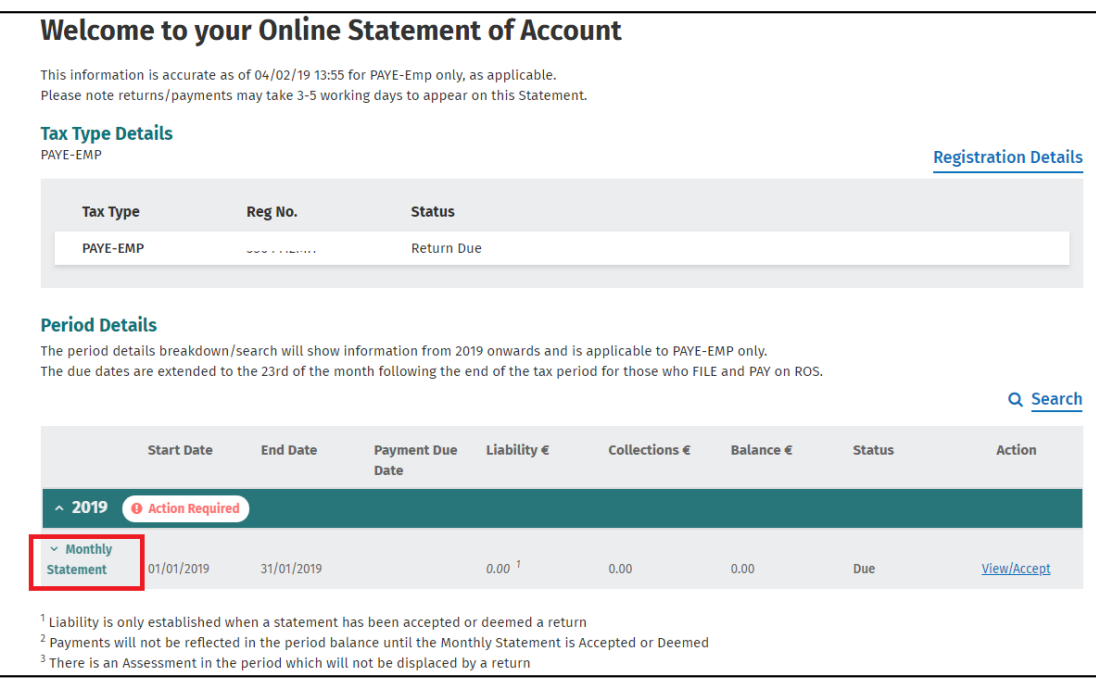

You can view the statement details by clicking on the '**View/Accept**' link.

You will see transaction details such as payments, credit transfers, statement.

The liability is only established when the statement is accepted by you or deemed a return.

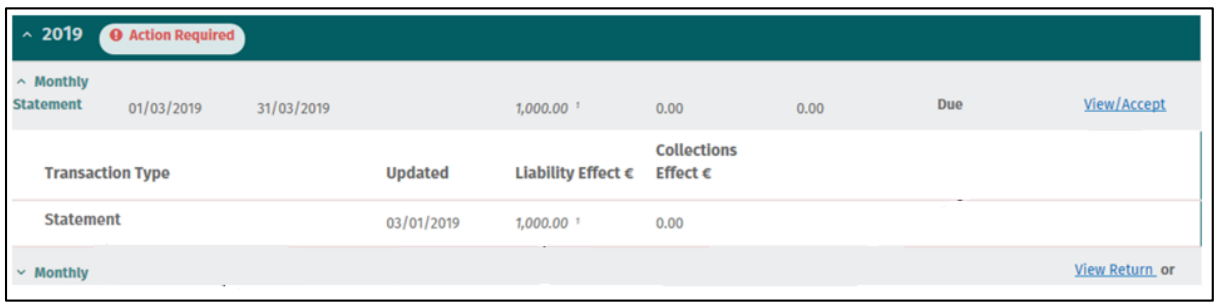

From the View/Accept screen, you can view details of the payroll submissions for the period by clicking the '**View payroll details**' link.

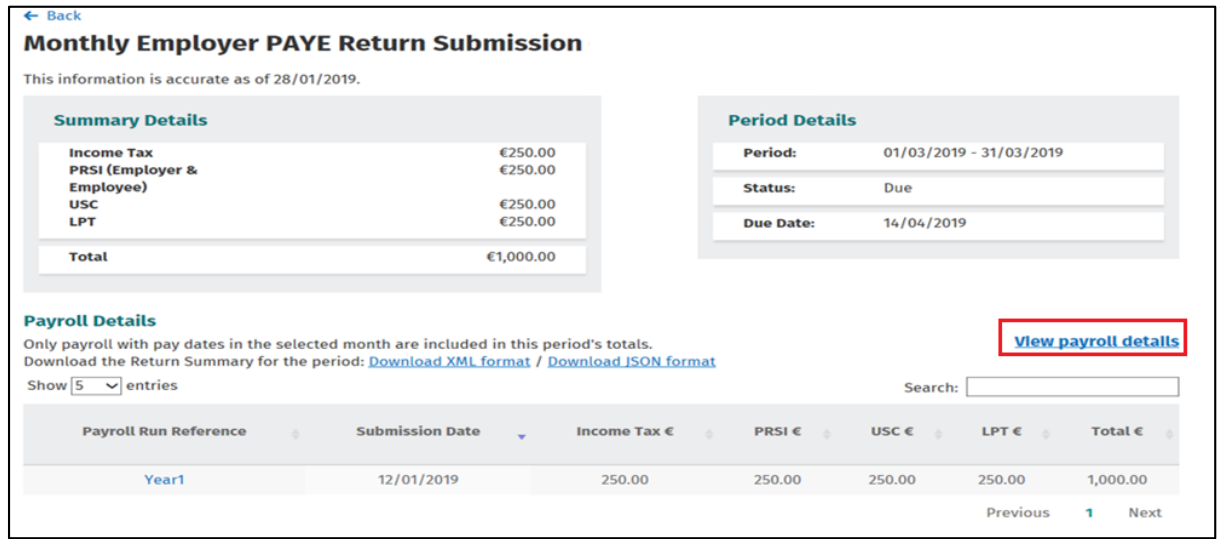

## **Amendments**

A monthly statement is created by the 5<sup>th</sup> of each month. It can be amended only by amending the underlying payroll submissions.

Following the statement creation and before the statement has been accepted/deemed a Return, a revised statement will be created for each subsequent submission in the period. As a result, you may see multiple statements for a period.

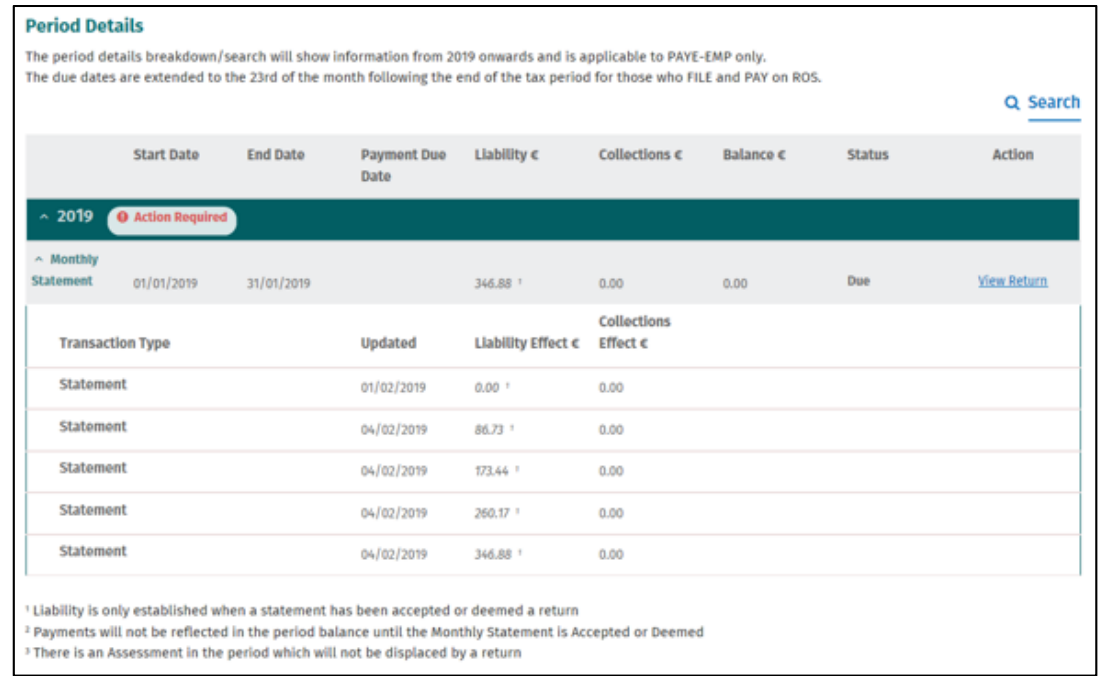

## **Accepting the Monthly Statement**

To accept the latest statement, click the '**View/Accept**' link.

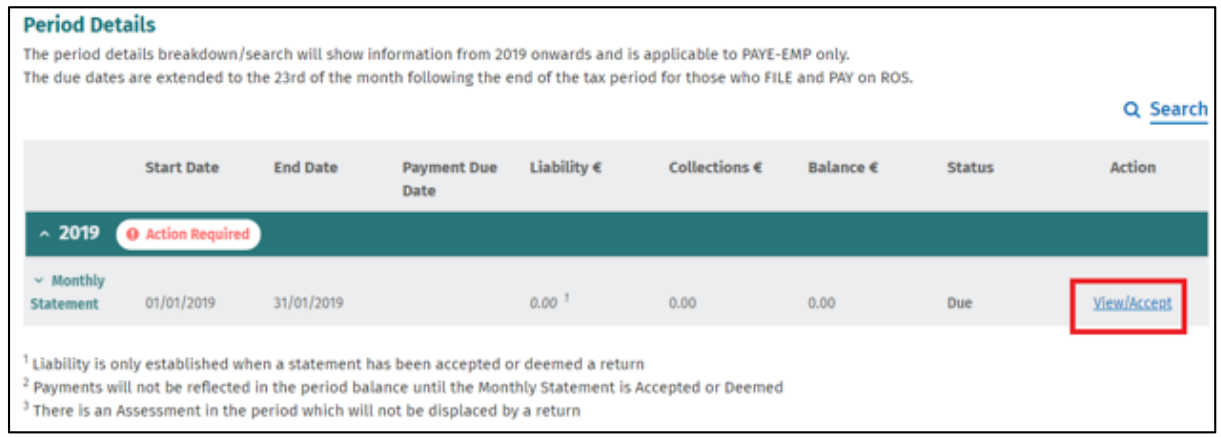

Scroll down and tick the box '**I agree with the summary above**' and then click '**Submit**'.

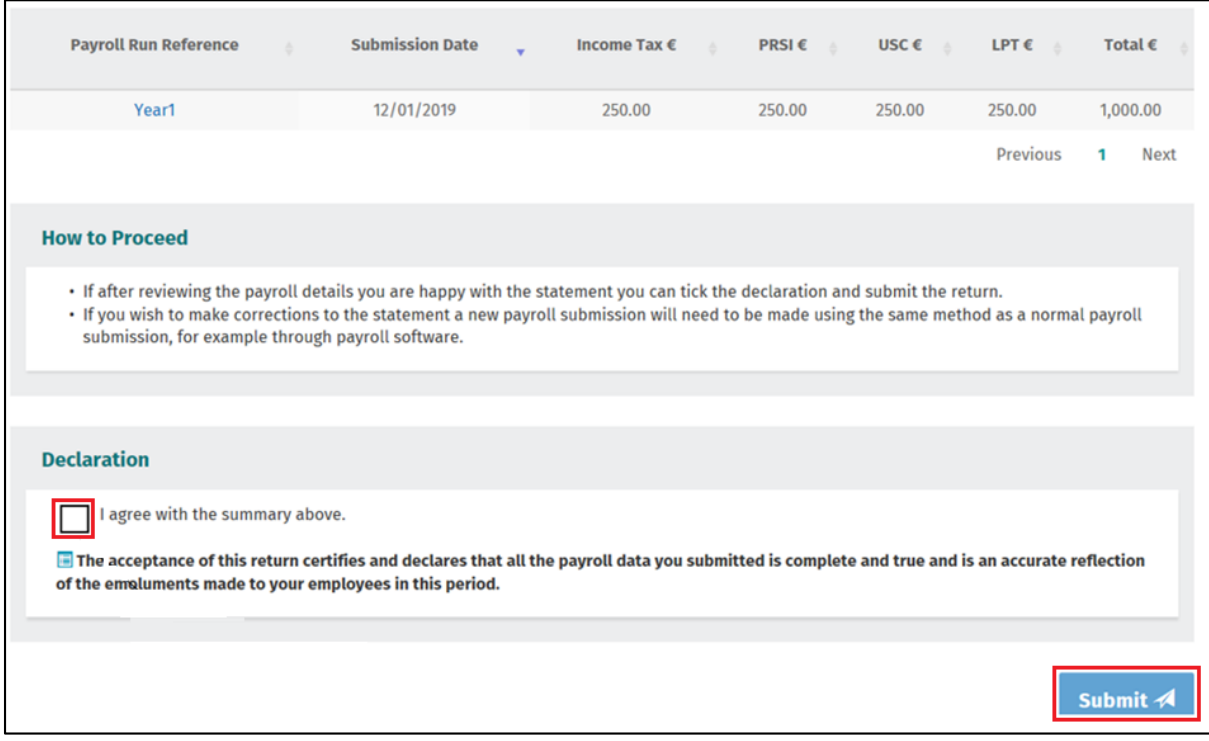

Enter your ROS password and click '**Sign and Submit**'.

You will receive an acknowledgement that the monthly statement is now accepted as a return. If a payment is due, you will have the option of submitting a payment either now or later.

If you select '**Continue and set up a payment'** andclick '**Continue**' you will be brought to the payment screen.

Please note that payments do not appear in the Statement of Account until they are processed on the payment date.

Before submitting a payment, you can view existing payment requests in your Revenue Record or review fixed and variable direct debits in Manage Bank Accounts.

A separate document is available in relation to payments.

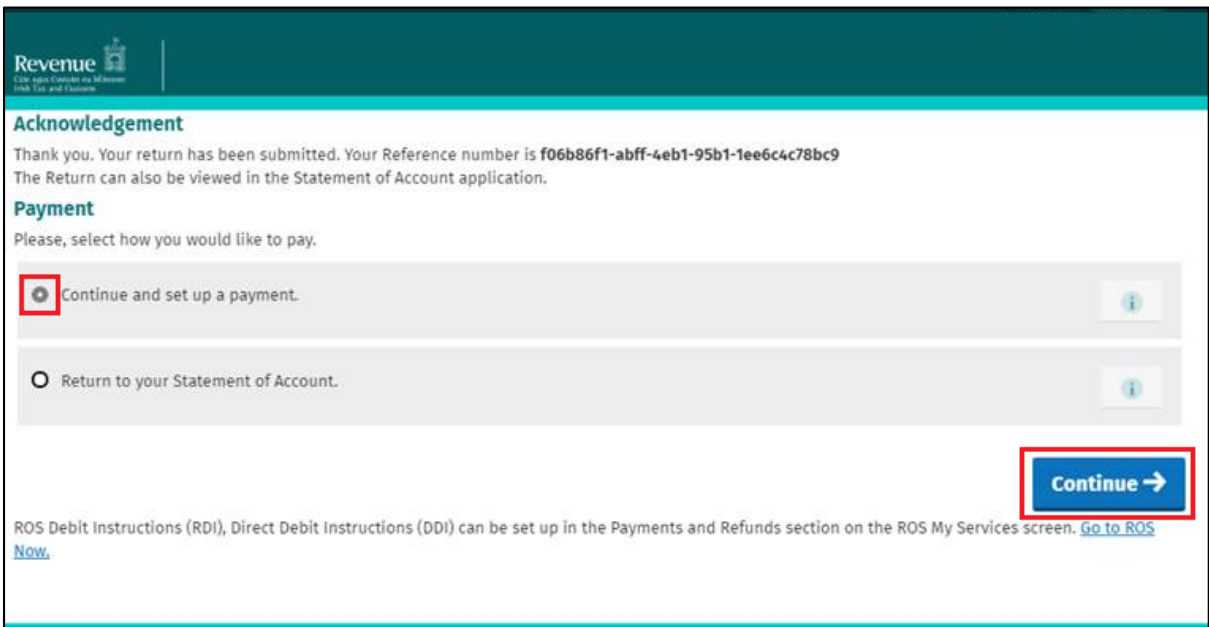

If you select the '**Return to your Statement of Account'** option, you can submit a payment at a future date.

You can use this option if you have a Fixed or Variable Direct Debit set up.

A separate document is available in relation to payments.

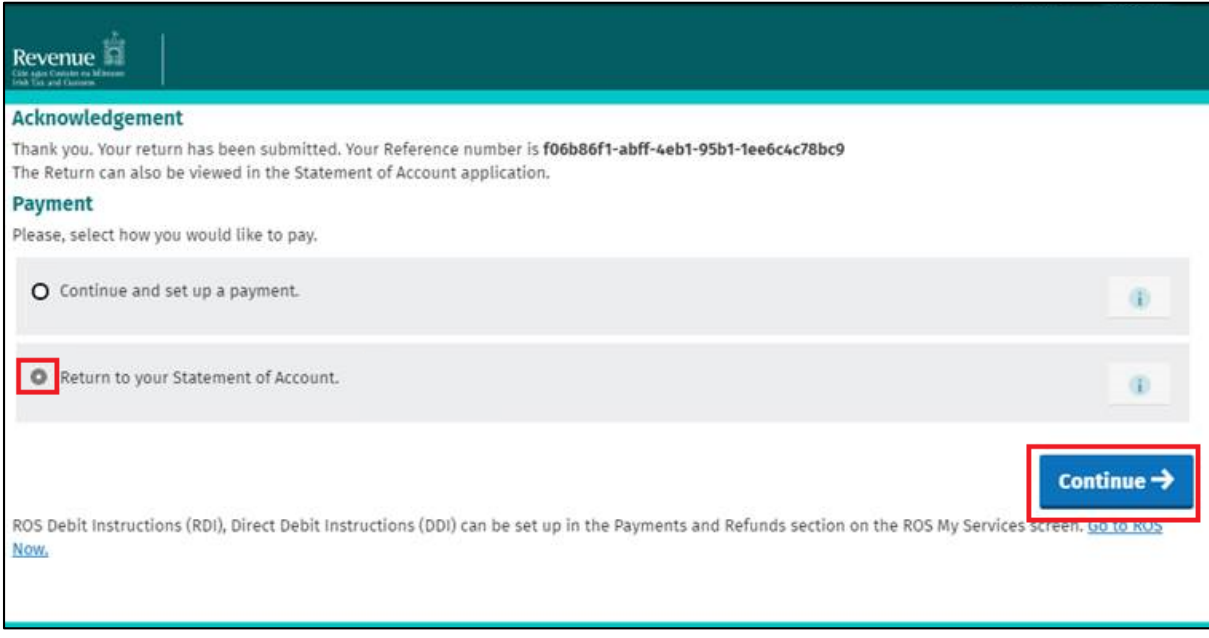